# **myTime Professional Hourly (Biweekly)**

## **Log on to myTime.**

- 1. Open your web browser, navigate to **CSUOHIO.EDU**, and click the MYCSU tab.
- 2. Click on **Employee Self-Service** in the blue column and select **myTime**.
- **1** 3. Enter your CSU ID and password, then click the **Sign In** box.

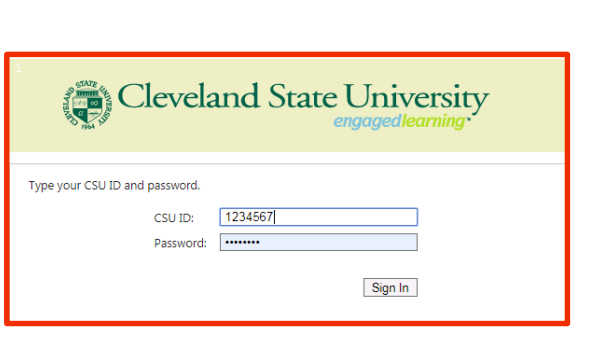

### **Supervisors: access the My Information tab (non supervisors skip this step).**

- 1. In the top left corner, click the plus sign next to the **Manage My Department** tab.
- 2. Select **My Information** from the list.

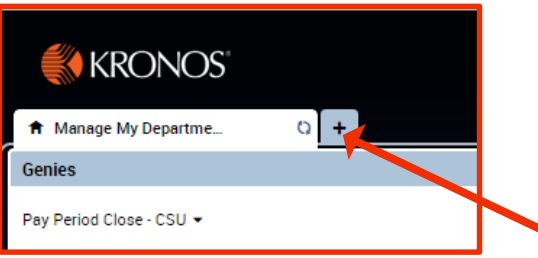

#### **Record your worked time.**

1. From the **My Information** tab, check the Pay Period in the top right corner. Select the pay period from the drop down list, usually **Previous Pay Period** or **Current Pay Period**.

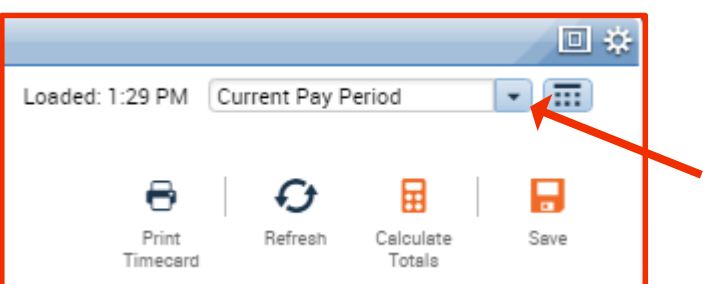

2. For both work weeks, tab across the **Hours Worked** row and enter the hours worked for each day.

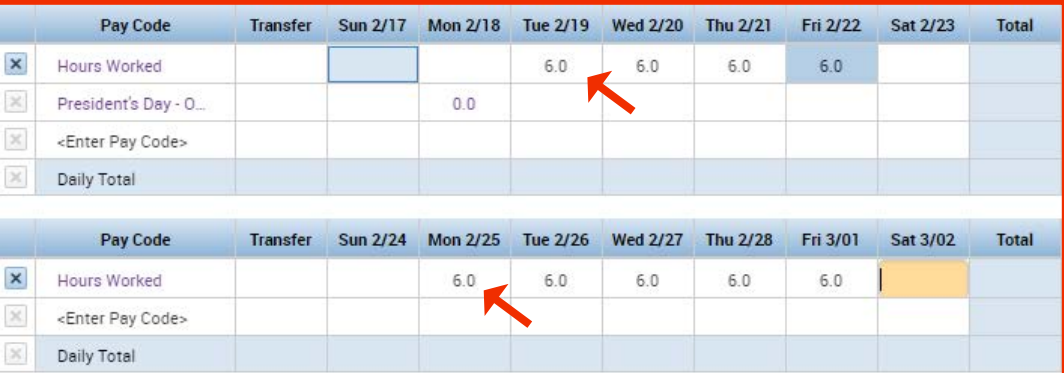

3. Press **Calculate Totals** then **Save in the top right corner.**

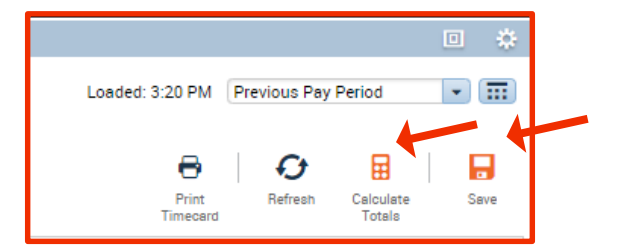

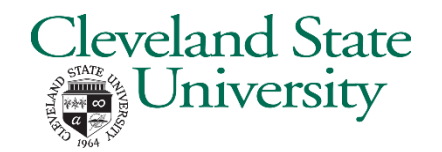

# **myTime Professional Hourly (Biweekly) continued**

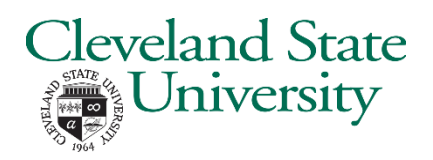

### **Record your non-worked time (holiday, sick, vacation, etc.).**

- 1. On the correct work week section, click **<Enter Pay Code>** in the **Pay Code**  column.
- 2. Select the applicable **Pay Code** from the drop down list (Holiday, Sick, Vacation, etc.).
- 3. Tab across the row to the correct day of the week and enter the hours for the pay code.
- 4. Press **Calculate Totals** in the top right corner..
- 5. Repeat above to enter another Pay Code or different week.
- 6. Press **Save** in the top right corner.

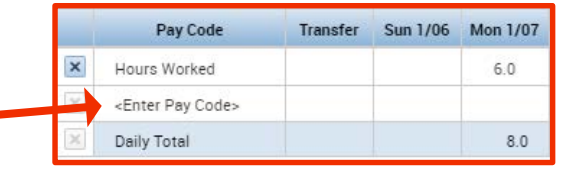

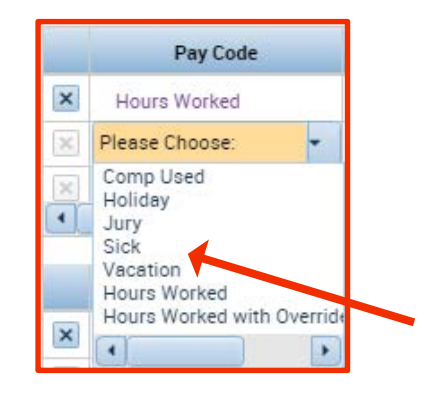

### **Approve your time at the end of the pay period.**

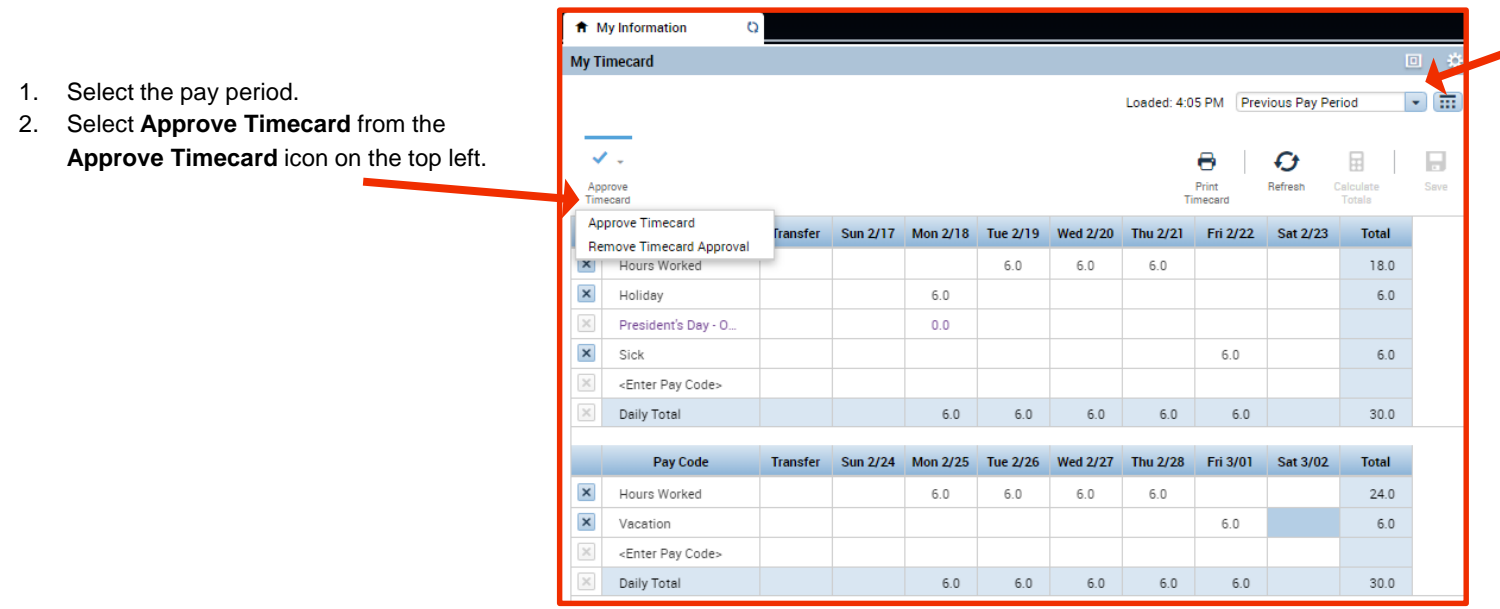

Employees are the first level of approval. Once you have approved your timecard, your Supervisor applies the next level of approval. Your approval deadline is determined by your Supervisor.

#### **Exit myTime.**

Click the **Sign Out** link below your name in the top right corner.

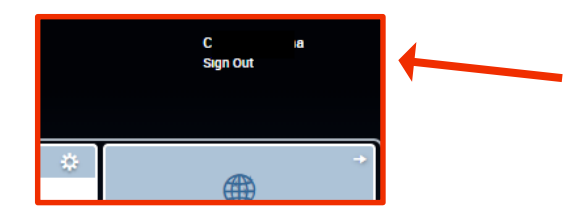